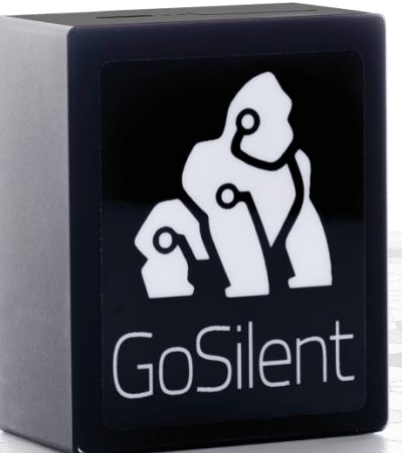

# GoSilent Cube

# **Everyday Use Guide**

# **Table of Contents**

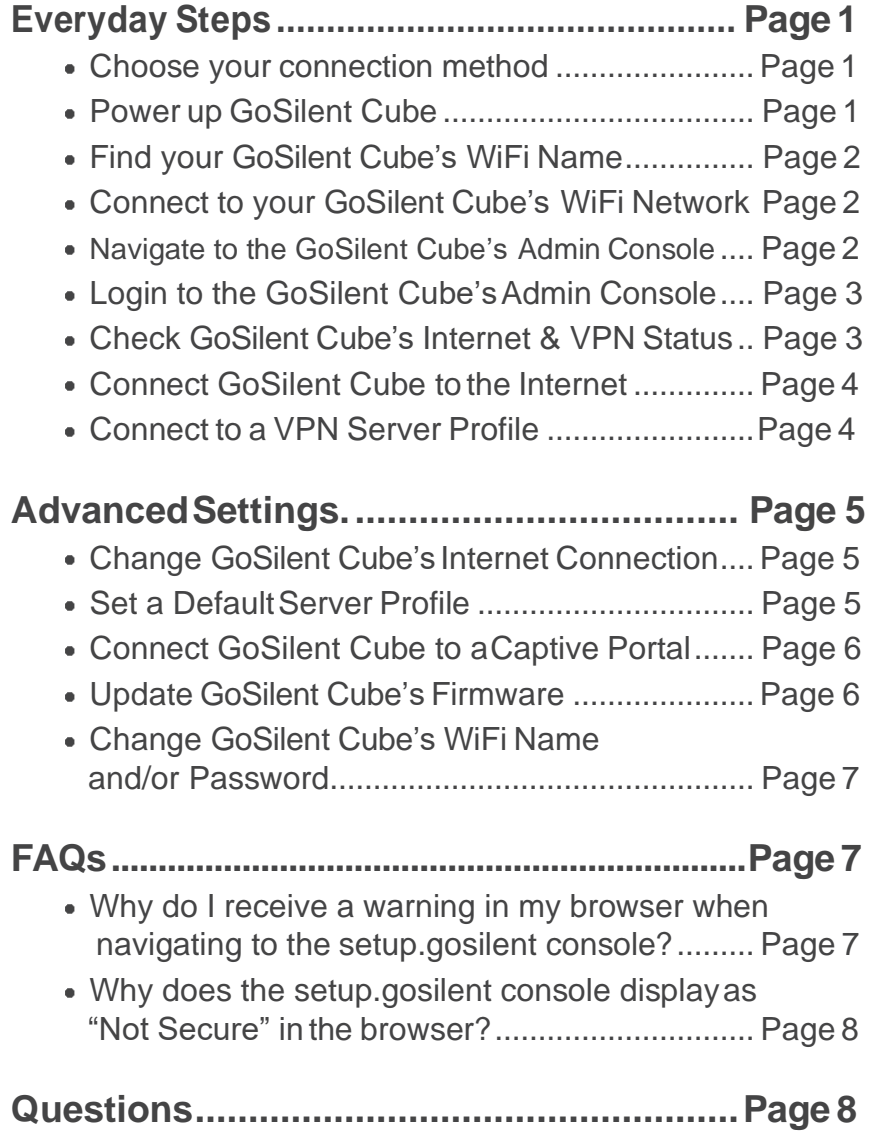

#### **Choose your connection method**  $\mathbf 1$

## WiFi Only

- Plug the two WiFi adapters (included) into the USB ports labeled "Internet" on your GoSilent Cube
- Proceed to Step 2

## Ethernet/WiFi

Plug one WiFi adapter (included)into one of the USB ports labeled "Internet" on your GoSilent Cube

Plug an ethernet cable (not included) into the ethernet port labeled "Device" on your GoSilent **Cube** 

Plug the other end of the ethernet cable into the ethernet port of your device (i.e. laptop, computer, etc.). If your device doesn't have an ethernet port, you can use the included USB-to-Ethernet adapter

●Proceed to Step 2

## Ethernet Only

• Plug the USB-to-Ethernet adapter (included) into one of the USB ports labeled "Internet" on your GoSilent Cube

Plug "Ethernet cable 1" (not included) into your router/switch/internet source and the other end of "Ethernet cable 1" into the

USB-to-Ethernet adapter

• Plug "Ethernet cable 2" (not included) into the Ethernet port labeled "Device" on theGoSilent Cube

• Plug "Ethernet cable 2" into the Ethernet port on your device (i.e. laptop, computer, etc.)

• Proceed to Step 2

# **Power up GoSilent Cube**

Use the Micro USB to USB cord (included) to plug GoSilent Cube into a power source. GoSilent Cube can be powered by the included wall plug or a computer's USBport

Wait approximately 30 seconds for GoSilent Cube to power up

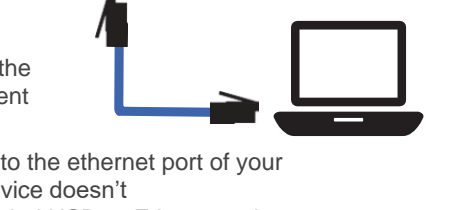

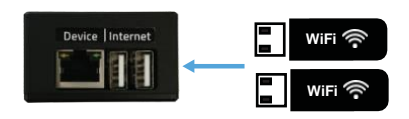

Device | Internet

**WiFi**

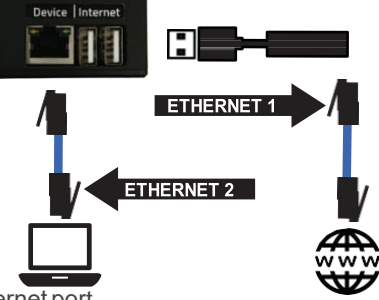

 $\bullet$ 

 $\blacksquare$ 

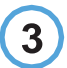

5

# **Find your GoSilent Cube's WiFi Name**

Note: If you choose **Ethernet/WiFi or Ethernet Only** for your connection method, skip to Step 5

- Identify your GoSilent Cube's serial number beginning with "SN: C..." on the side of your GoSilent Cube
- The serial number will appear as an available WiFi Network on your device (i.e. laptop, computer, smartphone, tablet, etc.)

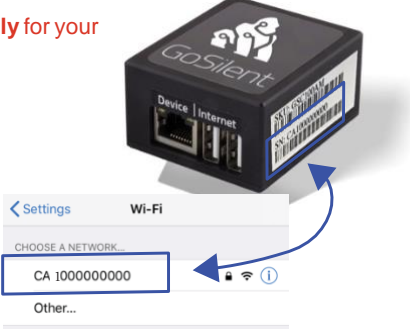

**.** If the GoSilent Cube's WiFi name has been pre-configured for you, please find the name provided by your systems administrator in your device's available WiFi network list

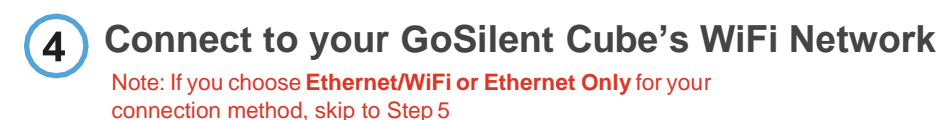

- If the GoSilent Cube's WiFi password was pre-configured for you, please enter the password provided by your system administrator.
- Otherwise, connect to the GoSilent Cube's WiFi using the password that you set previously.

Note: It is recommended that you change the Wi-Fi password from the default password of "gosilent". Please see the "Change GoSilent Cube's WiFi Name and/or Password" in the Advanced Settings Section

**Navigate to the GoSilent Cube's Admin Console**

• Open a Chrome, Firefox, or Edge browser tab and navigate to **https://setup.gosilent**

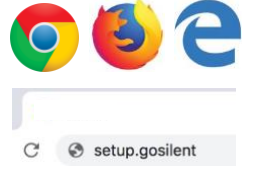

You will be prompted that the server certificate is untrusted. Click the Advanced or Details option

and then click on "Proceed to setup.gosilent", "Accept Risk and Continue", or "Go on to the webpage". For more information about the server certificate is untrusted warning, see FAQs Section

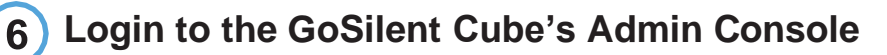

**If the GoSilent Cube's Admin Console** Password has been preconfigured for you, please enter the password provided by your system administrator

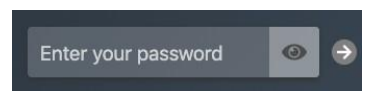

• Otherwise, login using the password that you entered when you initially set up your GoSilent Cube

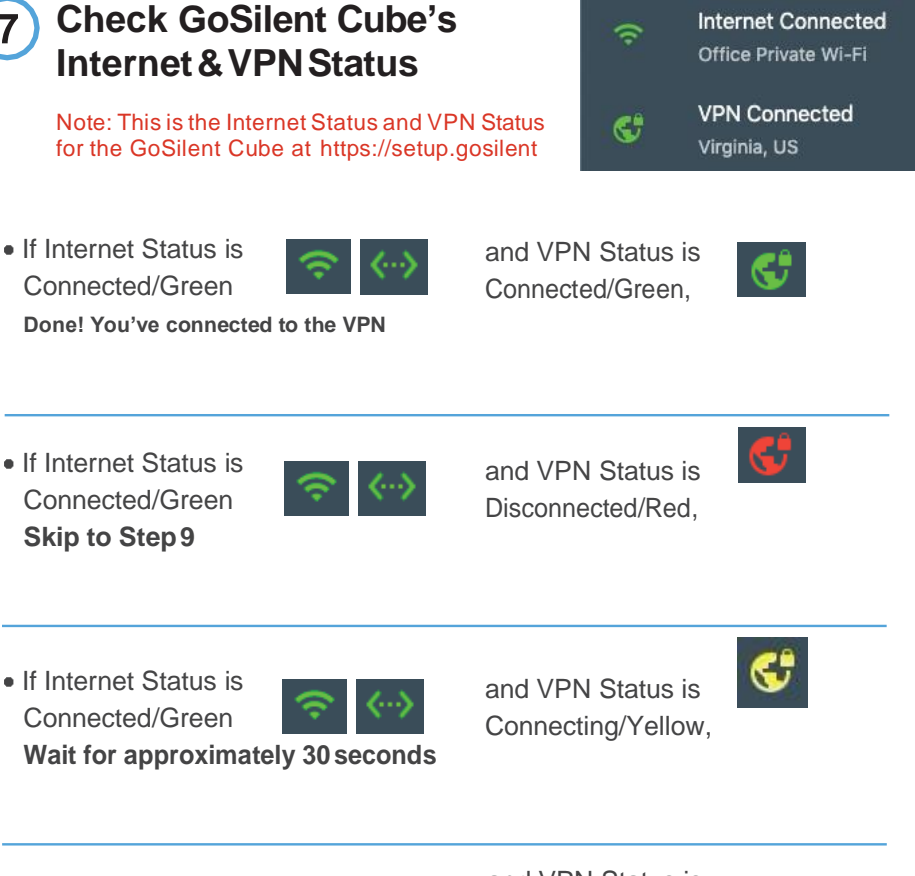

• If Internet Status is Disconnected/Red **ContinuetoStep8**

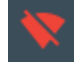

and VPN Status is Disconnected/Red,

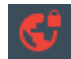

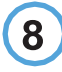

**Connect GoSilent Cube to the Internet**

Note: If you chose Ethernet Only for your connection method, skip to Step 9

• If a saved WiFi connection is available, your GoSilent Cube will automatically connect

• If you are at a new location, you will be prompted to setup an internet connection

- Select the WiFi option. The GoSilent Cube will search for available WiFi **Networks**
- Choose the desired WiFi Network and enter a WiFi password ifrequired
- After connecting to a public WiFi Network, a Captive Portal page may appear. A Captive Portal page is a local login page for the public WiFi Network

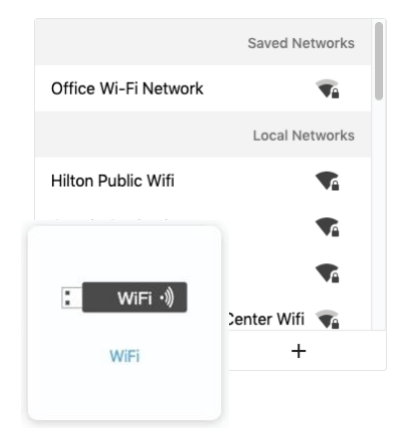

If the Captive Portal page appears, complete fields as prompted and click on the light blue flashing banner when done to return to the Server Profile Page

Click here when you're done authenticating with the Captive Portal

# **Connect to a VPN Server Profile**

- Choose a SilentEdge Enterprise Server or SilentEdge Cloud Server for the VPN Connection
- Select Connect
- Verify the GoSilent Cube's Statusesdisplay

"Internet Connected"

and

"VPN Connected"

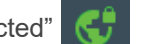

and both the indicators are green

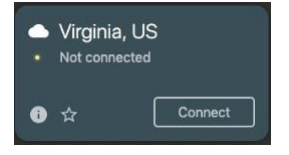

# **Advanced Settings**

## **Change GoSilent Cube's Internet Connection**

Note: This is an option for WiFi Only and Ethernet/WiFi connection methods. If you chose Ethernet Only for your connection method, this setting is unavailable.

If you have a WiFi connection to the internet but want to change the WiFi network you're connected to:

- If you are connected to a VPN Server, select "Disconnect" on the VPN Server Profiles
- Select "Network" on the left side menu
- On the Internet Configuration panel, select "Change…"
- Select the "WiFi" option. The GoSilent Cube will search for available WiFi **Networks**

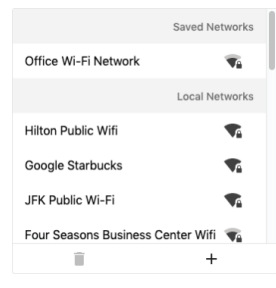

- Choose the desired WiFi Network and enter the WiFi password if required
- After connecting to a public WiFi Network, a Captive Portal page may appear. A Captive Portal page is a local login page for the public WiFi Network. If the Captive Portal page appears, complete fields as prompted and click on light blue flashing banner when done to return to the VPN Server Profile Page

Click here when you're done authenticating with the Captive Portal

### **Set a Default Server Profile**

For GoSilent Cube to connect automatically to a VPN Server, set a default server profile. The default Server Profile will determine where GoSilent Cube will retrieve system settings from as well.

- Select the star icon on the server profile to make it thedefault
- In the pop-up window, select "SetDefault"

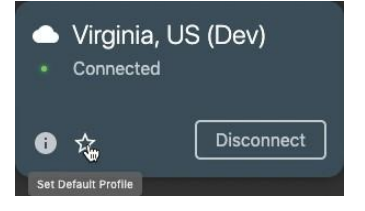

# **Connect GoSilent Cube to a Captive Portal**

To view the connected captive portal or if the captive portal doesn't automaticallyappear,theusercan manuallyenablethecaptiveportal

- Select "Network" page on the menu on left side
- Select "Open…" on "Captive Portal"panel
- A Captive Portal page will appear if one exists on the selectednetwork. Complete fields as prompted and click on flashing banner when done to return to the VPN Server Profile Page

Click here when you're done authenticating with the Captive Portal

## **Update GoSilent Cube 's Firmware**

**PleaseensureyouhaveenoughtimetoupdatetheGoSilentCube-approximately30minutes for high-speed internet connections**

**Disconnecting from any VPN connection before starting the Over The Air (OTA) update process to significantly reduce the download time**

#### *NOTE:DONOTREMOVEPOWERFROMTHEGOSILENTCUBE ORNAVIGATEAWAY FROM THEGOSILENT CUBE ADMINCONSOLEBEFORETHE UPDATEIS COMPLETE*

**If you have software version 19.07.3.056 or newer:**

*NOTE:THEINSTALLATIONPROCESSHASBEENSEPARATED FROMTHEDOWNLOADPROCESS,ANDTHEUSERISABLETO DOWNLOAD THE UPDATE AND THEN INSTALL THE FIRMWARE AT A LATERTIME*

- Click the bell icon in the top right of the page
- Click "Check For Updates"
- Verify that "Checking..." appears in the pop-up window
- Click the "Download" button
- Wait for the download to complete
- If installing immediately, click the "Install Now" button
- If installing later, click the gear icon in the top right of the page, and then click "Install"

*NOTE: DO NOT REMOVE POWER FROMTHE GOSILENT CUBE OR NAVIGATE AWAY FROM GOSILENT CUBE CONSOLE IN YOUR BROWSER FOR APPROXIMATELY 30 MINUTES*

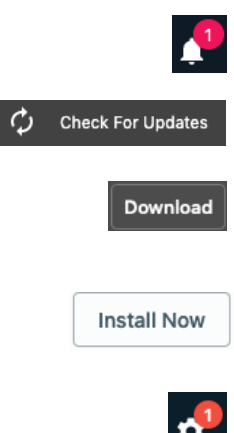

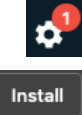

#### **Change GoSilent Cube's WiFi Name and/or Password**

Note: This is an option for WiFi Only connection method. If you choose Ethernet Only or Ethernet/WiFi for your connection method, this setting is unavailable.

- Connect your computer to your GoSilent Cube through WiFi
- Navigate to https://setup.gosilent in your browser and enter the device password you have previously set
- Select ''Network'' on the left side menu
- Select ''Change...'' under the ''Local Network Configuration'' panel
- Under the "Device Hotspot" section, find the "Hotspot SSID" and "Hotspot Password'' text fields

**To look up the GoSilent Cube WiFi password:** click the eye icon on the right of the ''Hotspot Password'' text field **To change the GoSilent Cube WiFi Name:**

enter the new WiFi Name into the ''Hotspot SSID'' text field

**To change the GoSilent Cube WiFi password:** enter the new password into the ''Hotspot Password'' text field

- Select ''Save Configuration'' to save thechanges
- After saving the configurations, the WiFi name will disappear from your computers WiFi list for approximately 2 minutes
- Check your devices available WiFi networks and click your GoSilent Cube Devices new WiFiname
- Enter the new WiFipassword
- After entering password, navigate to [https://setup.gosilent](https://setup.gosilent/)

## **User Roles: Overview**

When using user roles there are currently two options available. The below chart displays the two user roles and their permissions

PLEASE NOTE: A user role can only be added by a user that has administrative privileges. An operator user role is unable to alter any user information. If you are logged in as an administrator and do not see the "Users" tab you will need to update your Gosilent Cube to the latest version. This process can be found on page 6 of this guide if needed.

**Administrator:** This role will give the user the same exact access as the main administrator would have

**Operator:** This role will give the user limited access to connect to server profiles, basic device information, and basic internet configuration information

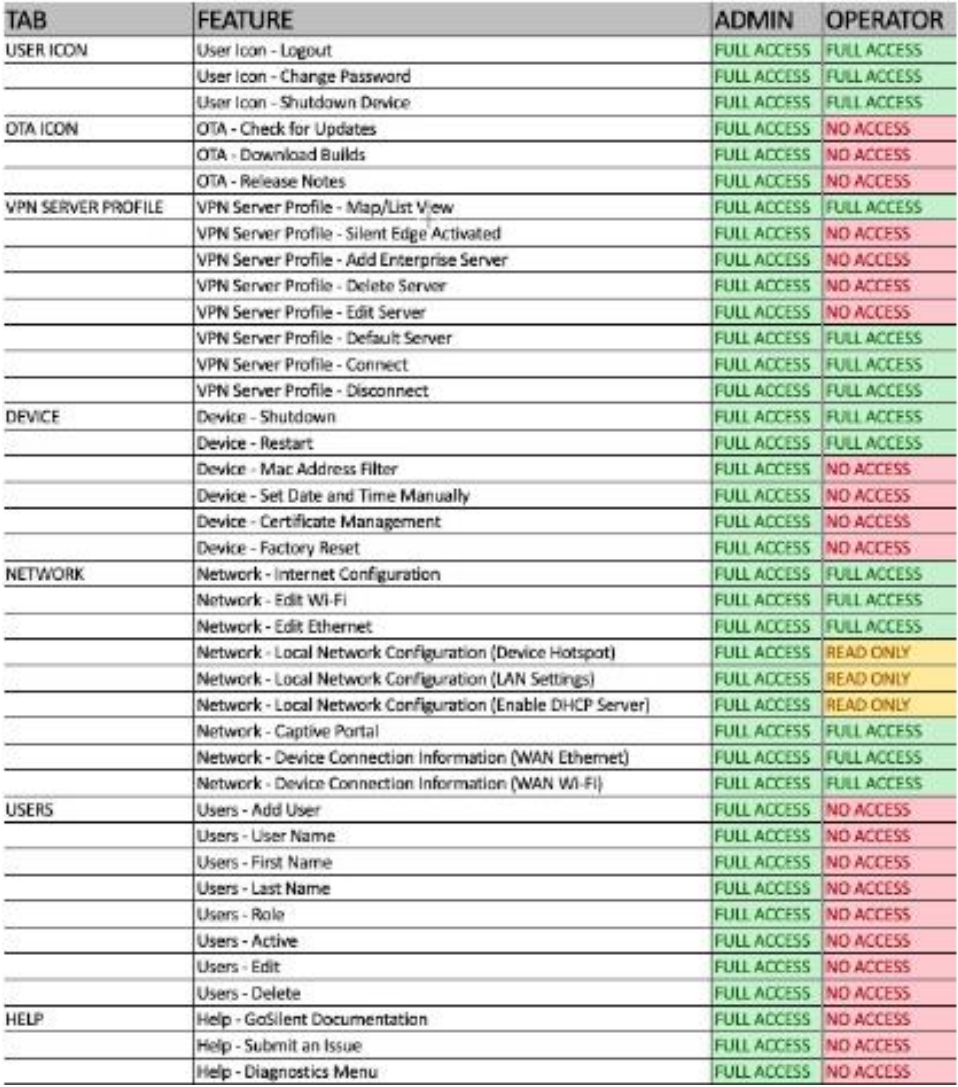

#### **USER ROLES: ADDING USERS GoSilent Console Navigation**

- 1. **ADMIN LOGIN:** Log into the GoSilent console as an administrator
- 2. **USERS:** Select "Users" on the left-hand menu
- 3. **ADD USER:** Select "+ Add User" near the top center of the page

#### **Add User Detail**

- 4. **USERNAME:** Once the pop up appears input a "Username" that the new user will use when logging onto the GoSilent Cube.
- 5. **ROLE:** Within the "Role" field select the role for this new user profile "Operator" or "Administrator". Please refer to the chart on page 8 to verify the capabilities for each role.
- 6. **FIRST NAME:** Input a first name of the user that will be using this profile. *This is not a required field and the user will not see the name on the GoSilent console. This is simply a tool for reference for admin users*
- 7. **LAST NAME:** Input the last name of the user that will be using this profile. *This is not a required field and the user will not see the name on the GoSilent console. This is simply a tool for reference for admin users.*
- 8. **PASSWORD:** Input a "Password" that the new user will use when logging onto the GoSilent Cube.
- 9. **CONFIRM PASSWORD:** Type in the same exact password in the "Confirm Password" field again.
- 10. **ACTIVE:** Verify "Active" is checked to activate this user profile so it can be used.
- 11. **SAVE CHANGES:** Once all information has been completed select "Save Changes" at the bottom of the Add User page

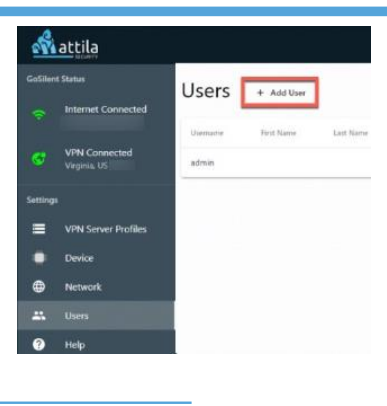

 $\leftarrow$  Back

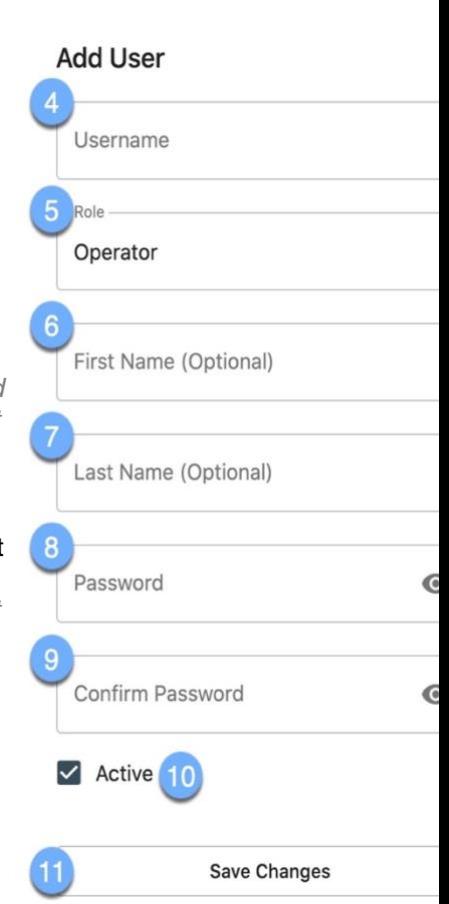

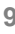

## **User Roles: Verify Added User**

#### **Verify User Information**

12. **VERIFY:** Once changes have been saved the user summary will display within the Users page.

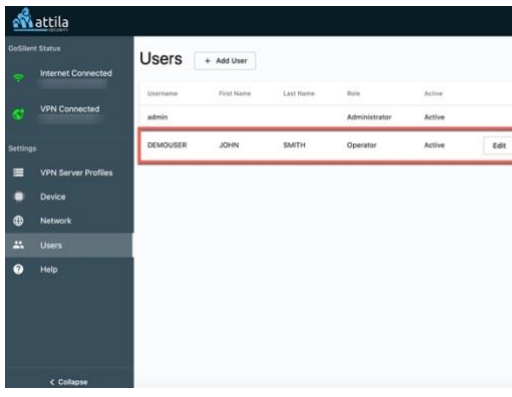

#### **Log in with updated user information**

13. **LOGOUT:** Logout of the Gosilent Cube once you have added the desired user to verify the profile. Logout by selecting the user icon on the top right-hand corner of the screen and then select "Logout"

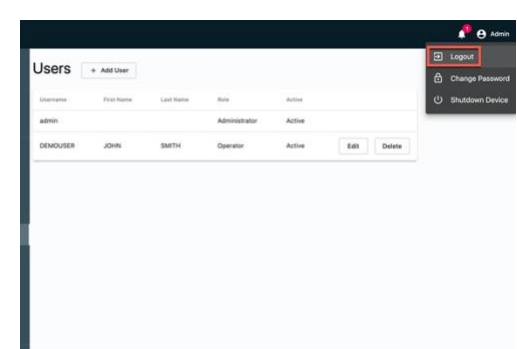

- 14. **LOGIN USER:** Select "Not You?" to switch to the newly created user profile login page
- 15. **USER CREDENTIALS:** The user can now input the above created "Username" and "Password" and select the arrow icon
- 16. **USER LOGIN:** Once logged in as this user, verify it's the correct login by the username on the top right-hand side of the Gosilent console. If the user was created with an operator status the Gosilent console will be missing several tools (Users Tab, Help Page, and the ability to edit most items.)

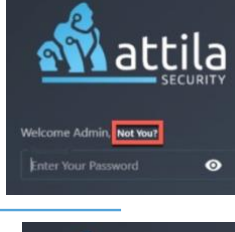

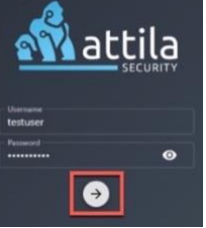

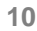

## **User Roles: Editing Users**

Please Note: Users can only be edited by somebody that has administrative privileges. An operator is unable to edit any user information. If you are logged in as an administrator and do not see the "Users" tab you will need to update your Gosilent Cube to latest version. This process can be found on page 6 of this guide if needed.

#### **GoSilent Console Navigation**

- 1. **ADMIN LOGIN:** Log into the GoSilent console as an administrator
- 2. **USERS:** Select "Users" on the left-hand menu
- 3. **EDIT:** Select the "Edit" button on the right-hand side of the user you would like to edit

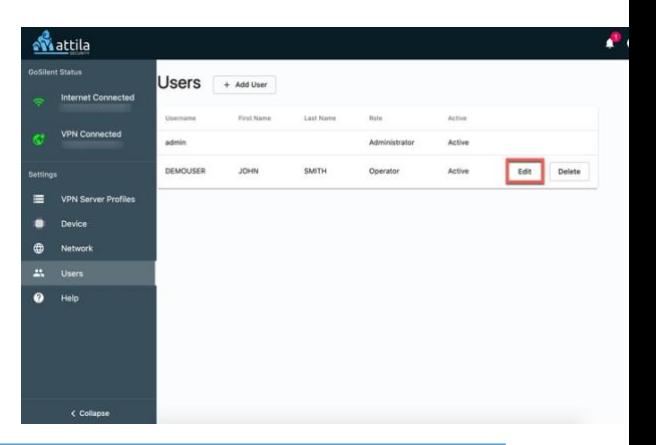

#### **Edit user detail and save**

- 4. **EDIT USER:** You can now edit any of the user information
- 5. **SAVE:** Once you have made all your desired changes select "Save Changes" at the bottom of the Edit User page

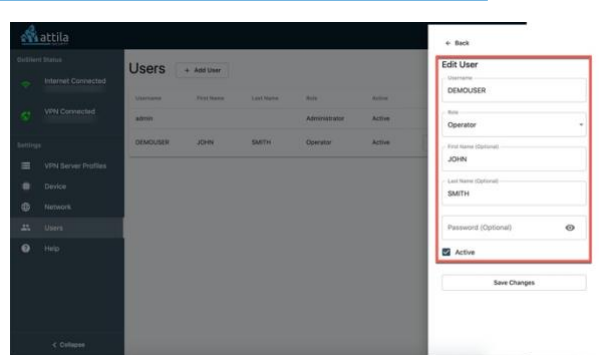

#### **Verify Changes**

6. **VERIFY USER:** Once changes have been saved the user summary will display within the Users page with the changes you have made.

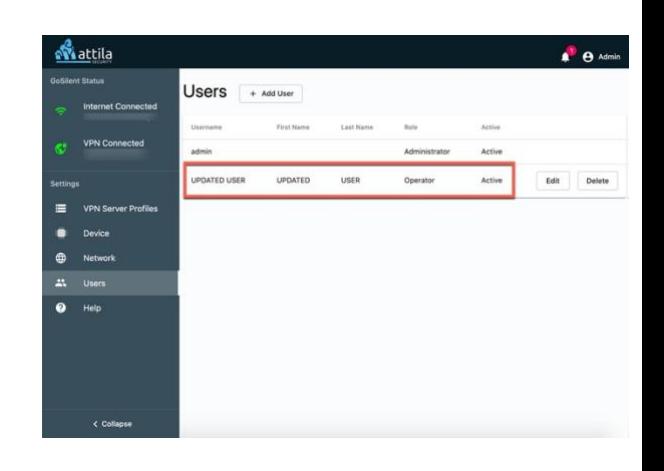

## **USER ROLES: Deleting Users**

Please Note: Users can only be deleted by somebody that has administrative privileges. An operator is unable to delete any user information. If you are logged in as an administrator and do not see the "Users" tab you will need to update your Gosilent Cube to latest version. This process can be found on page 6 of this guide if needed.

#### **GoSilent Console Navigation**

- 1. **ADMIN LOGIN:** Log into the Gosilent console as an administrator
- 2. **USERS:** Select "Users" on the left-hand menu
- 3. **DELETE:** Select the "Delete" button on the right-hand side of the user you would like to delete
- 4. **CONFIRM DELETE:** A popup should appear asking "Are you sure you want to continue?" Select "Yes, Delete"

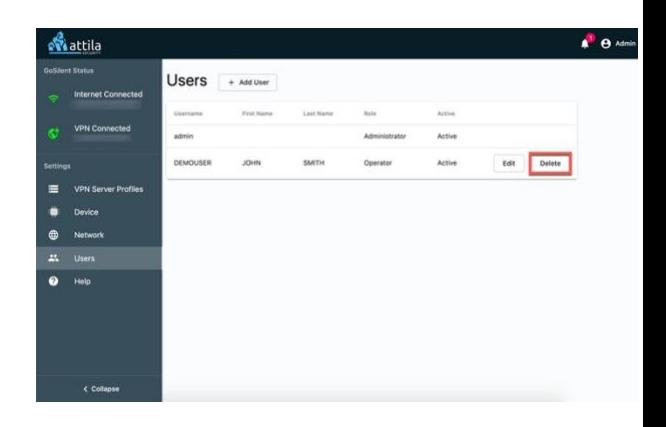

#### **Verify Removal**

5. **CONFIRM REMOVAL:** Once deleted the user information will be removed from the "Users" screen and that user will no longer be able to log into the Gosilent Console using that profile

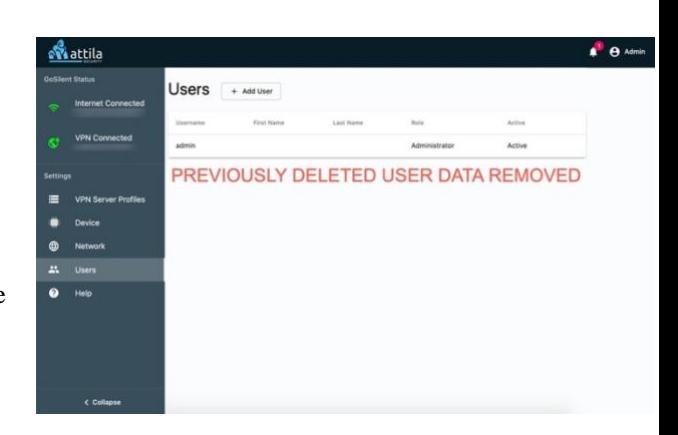

Please Note: You will notice you are unable to delete the main "administrator" information. This is a safety measure set in place to verify the administrator is never fully locked out of the GoSilent Cube

# **FAQs**

#### **Q.WhydoIreceiveawarningorexceptioninmybrowser whennavigating to the setup.gosilentconsole?**

A. The setup.gosilent console is attaching to a web server that runs directly on GoSilent Cube. By default, GoSilent Cube is shipped with certificates that are generated by the Attila certificate authority (CA). If you receive a warning when browsing to the setup.gosilent console, then your browser does not recognize the Attila CA. If you would prefer not to be warned each time that you navigate to the console, then you can configure your browser to identify the setup.gosilent console as a trusted site. Alternatively, you can import the Attila CA root certificate. Moreover, in version 19.02.2.047 of the product and newer, you may upload your own trusted server certificate for the setup.gosilent console, which is issued by the CA of your choice

#### **Q. Why does the setup.gosilent console display as "Not Secure" in the browser?**

A. Refer to the question above, entitled "Why do I receive a warning or exception in my browser when navigating to the setup.gosilent console?". When you choose to continue to the console after the browser warning, then the URL will display as "Not Secure." If you do not want to see the "Not Secure" warning, then you can configure your browser to identify

the setup.gosilent console as a trusted site.

**For more Frequently Asked Questions, please visit https://attilasec.zendesk.com** 

# **Questions?**

# Visit: https://attilasec.com or https://attilasec.zendesk.com

v.1.19.30.05